# **Safer Community Guide**

# GET STARTED

## **DOWNLOAD APP AT APPLE STORE:**

https://apps.apple.com/us/app/safer-community/id1545417277

## **OR GOOGLE PLAY STORE:**

https://play.google.com/store/apps/details?id=com.rokmetro.safer

## **USE PARKLAND EMAIL ADDRESS**

**1. Provide your login credentials and tap CONTINUE**

**2. Select Champaign-Urbana on the next screen and tap**

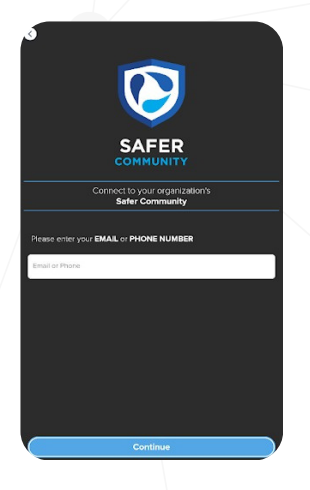

 $\overline{E}$ 

ation Usage Disclosu

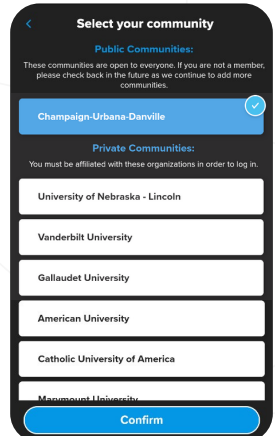

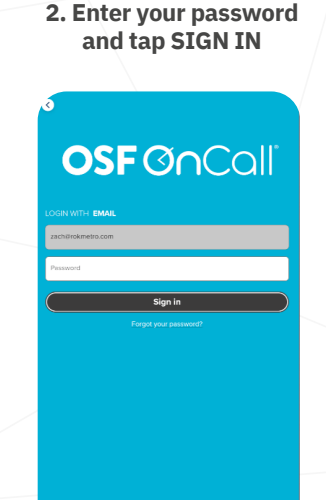

**VERIFICATION EMAIL TAKES UP TO 1 HOUR**

# $\sqrt{G}$ carrac

**Launch app and tap Get Started**

## **3. Tap CONTINUE on the next screen**

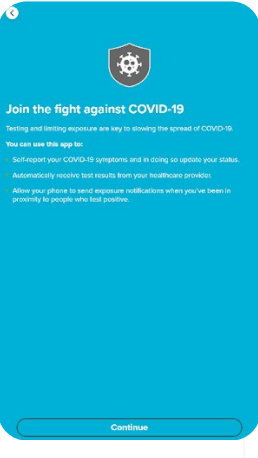

**4. Please read the information on the next screen. Scroll down, check ACKNOWLEDGE and tap NEXT**

**5. Review consent for Bluetooth notifications to take part in optional Exposure Notifications.**

**6. Save QR code on your device and tap Continue.**

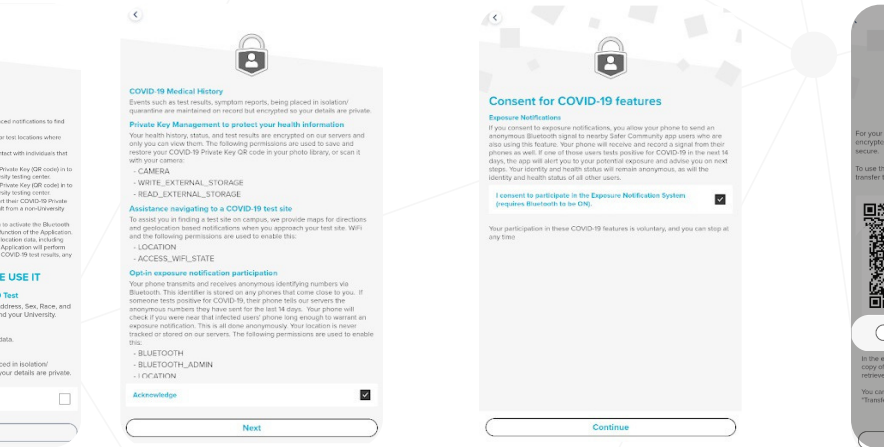

R Your COVID-19 Private Key **7. Please check the information on the PATIENT INFORMATION FORM. Please, complete the form if any data is missing or incorrect. Tap SAVE to confirm that the information in the form is correct.**

**8. Tap GET STARTED on the next screen.**

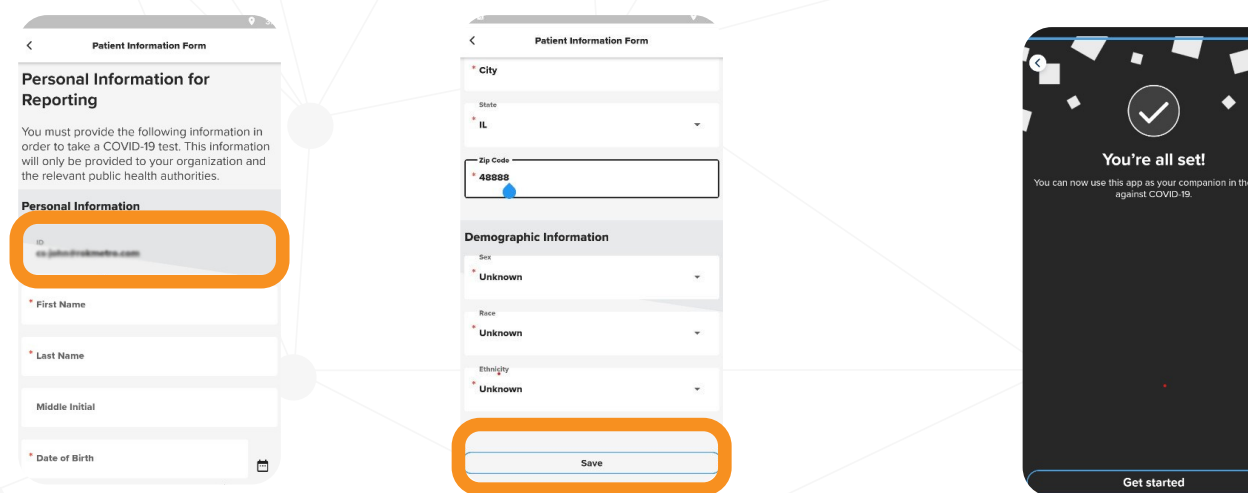

## **ID must be Parkland email for vaccinated status to be linked to your app**

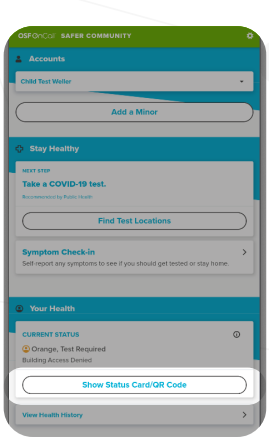

### **9.Show Status Card/QR Code 10.Swipe left to see status Card/QR Code**

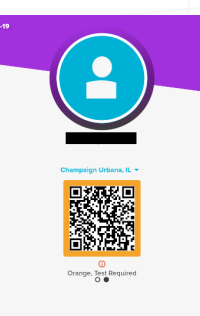

**To enter Parkland buildings you will be asked to show status card/QR Code**

# ADDING A MINOR

**11. To add a child age 5–18, tap "Add a Minor."**

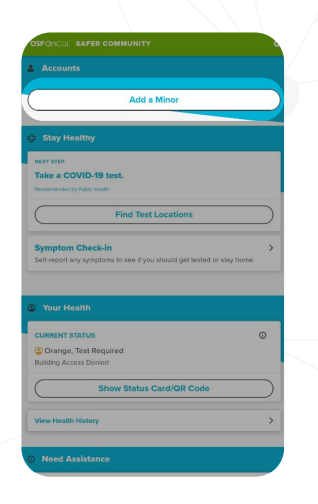

- **12. To add minor, please review consent. If you agree, tap the check box and tap Continue.**
	- **Authorization and Consent<br>for COVID-19 Testing of** Minor or less than 18 years of age<br>ng COVID-19 testing at the

 $_{\text{Conn}}$ 

**13. Add minor Personal Health information**

**Patient Information Form Minor's Personal Information for Reporting Personal info** First Nam \* Last Name  $\blacksquare$ \* Date of Birth **Contact info** Email

**14. If the minor is under the age of 5, you will receive this error**

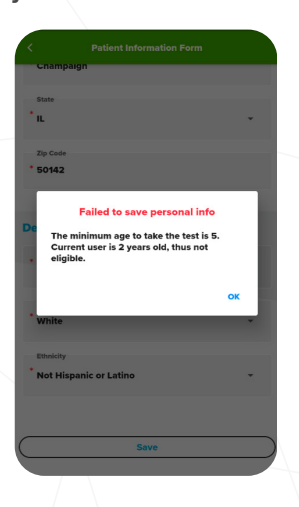

**15. Select the account for each individual before a test.**

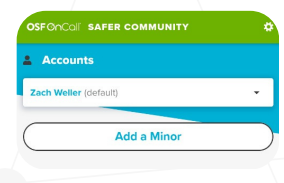

**16. Select Minor When they are testing and to pull results**

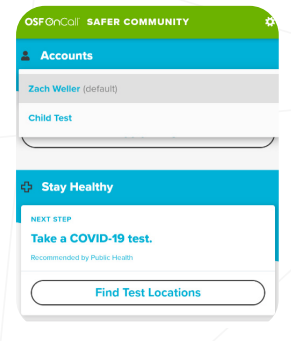

**17. Show Status Card/QR Code**

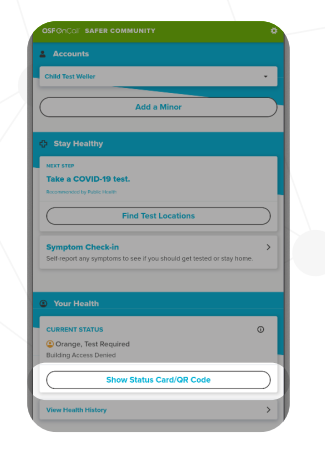

**18. Swipe left to see status Card/QR Code**

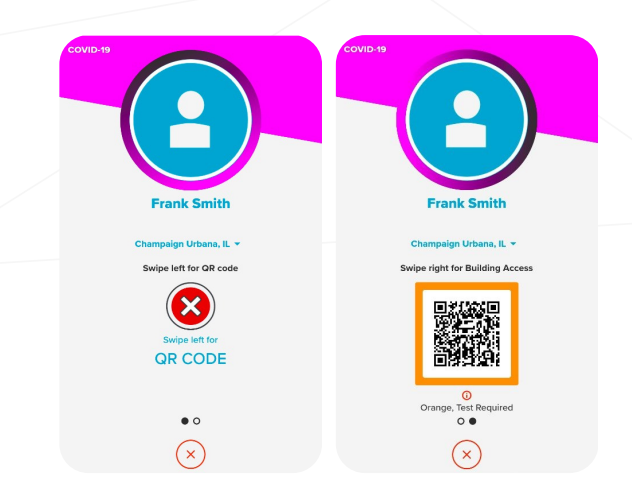